# Google の検索履歴を削除する 3 つの方法

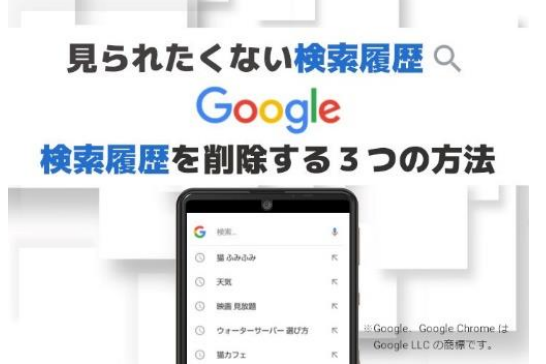

Google アプリや Chrome アプリでウェブサイトを 検索・閲覧すると、その履歴が保存されます。そ れらは、検索ボックスの入力候補や Google アプ リ「Discover」のおすすめ記事に反映されるた め、人目に触れる可能性も。

見られたくない履歴は、あらかじめ削除しておく と安心です。

### 方法1:検索ボックスで履歴を削除する

Google アプリ・Chrome アプリともに、検索ボックス(検索窓)をタップすると、検索履 歴が入力候補として表示されます。

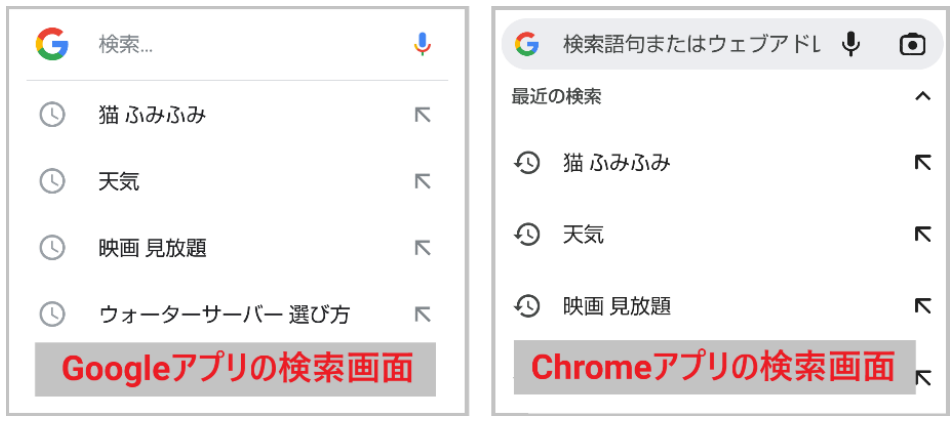

最近の検索履歴なら、この検索ボックス上で削除の操作ができます。Google アプリ も Chrome アプリも、手順は同じです。

Google アプリか Chrome アプリのいずれかを開き、検索ボックス下に履歴が表示さ れている状態にします。

消したい履歴を長押しし、確認メッセージで「削除」をタップすれば完了です。

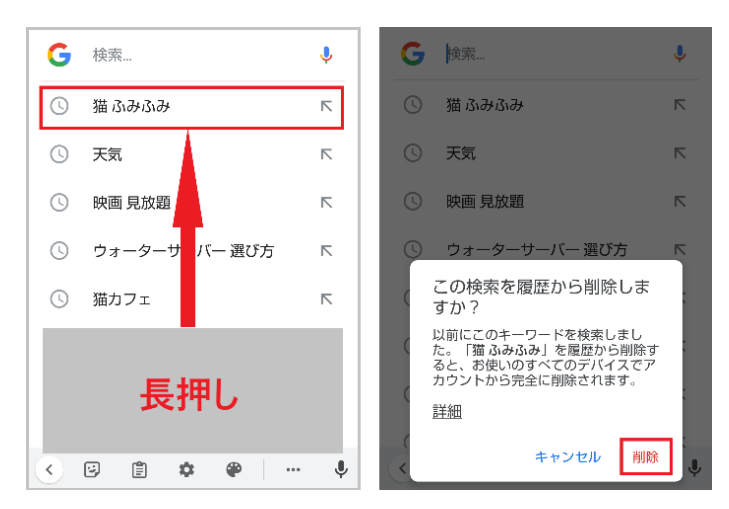

Google アカウント(クラウド)から該当の履歴が削除されるため、同じアカウントでログ イン中の他のデバイスの履歴からも消えます。なお、Chrome アプリで操作した場合 は、同時に端末に保存された履歴も削除されます。

#### 方法2:Google アカウントからまとめて一括削除する

方法 1 は手軽に実施できるのが魅力ですが、消したい履歴が複数ある場合は手間 ですし、時間もかかります。

そこで覚えておきたいのが、Google アカウントの「マイアクティビティ」から履歴を一 括削除する方法。特定のものを複数選択したり、期間を指定したりと、さまざまな条 件設定が可能です。

ただし、Chrome アプリの場合、マイアクティビティから履歴を削除しても端末の履歴 は消えません。後述する方法も合わせて実施してください。

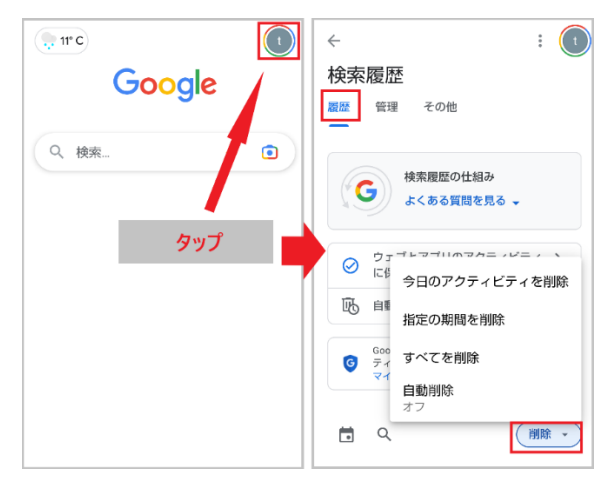

Google アプリを開き、右上のアカウントアイコ ンから「検索履歴」をタップ。続く画面で「履 歴」タブの「削除」ボタンにあるプルダウンを タップし、履歴を削除する期間を選択してく ださい。選択すると削除が行われます。

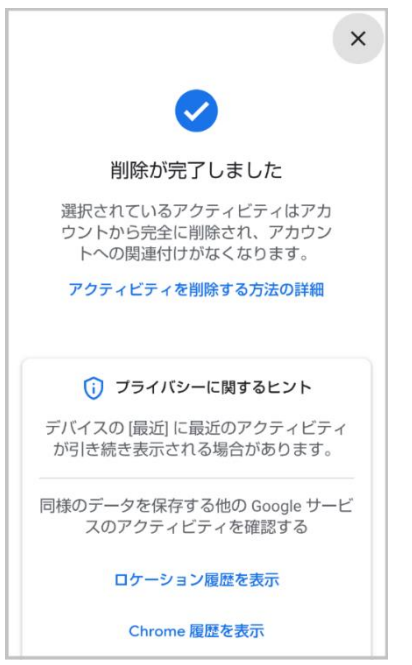

Chrome アプリから操作する場合は、適当なキーワードの 検索結果画面を表示させ、メニューボタン→「検索履歴」 の順にタップしましょう。

指定した検索履歴は Google アカウント上から削除される ので、同じ Google アカウントでログインしているデバイス からも削除されます。

## 方法 3:Chrome アプリに保存されている検索履歴・閲覧履歴を削除する

Chrome アプリでは、検索履歴は Google アカウントと端末で二重に管理されます。 そのため、方法 2 で Google アカウントから検索履歴を消しても、端末に保存されて いる履歴は消せません。

端末に履歴が残ったままだと、検索ボックスに候補として表示されてしまいます。

普段から検索に Chrome アプリを使っている場合は、端末に保存されている履歴も 忘れずに削除しておきましょう。

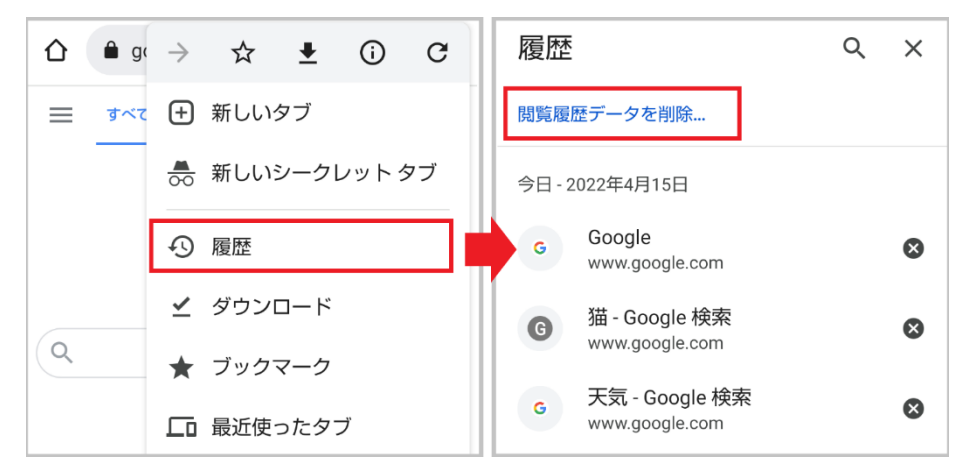

Chrome アプリを開き、右上にあるメニューボタンをタップし、「履歴」を選択。検索・ 閲覧履歴が一覧で表示されるので「閲覧履歴データを削除...」をタップしてください。

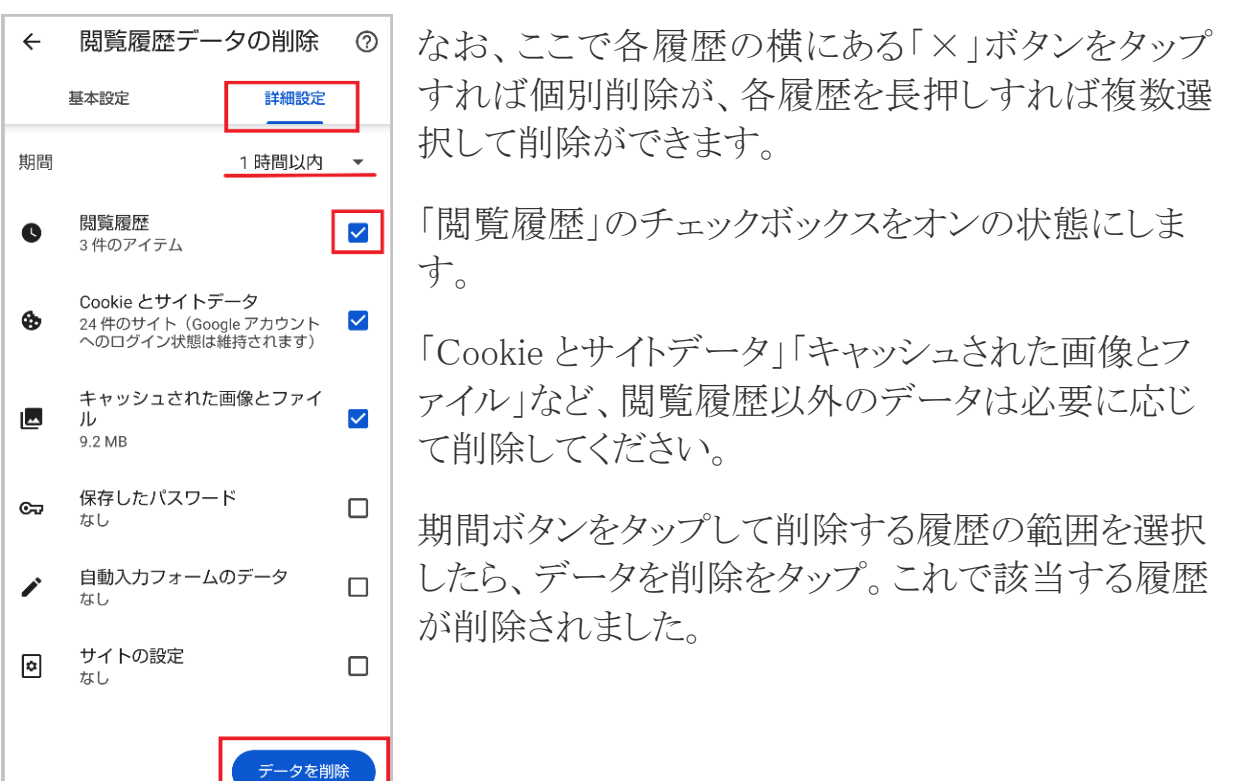

## **※キャッシュされた画像とファイルとは?**

Web ページを構成する画像などを一時的に保存し、その読み込みを早くする 仕組みのことです。ブラウザのキャッシュデータはどんどんスマホに溜まってい くため、場合によってはスマホの動作が遅くなる要因になることもあります。

#### ※Cookie とサイトデータとは?

入力した ID などの情報を保存し、ログイン時などに都度入力する手間を省い てくれるものです。便利な機能ですが、行動履歴情報であることや広告トラッキ ングの対象となっている点などを念頭に、必要に応じてチェックを付けて消去 するのがよいかもしれません。

本記事を参考に、残しておきたくない検索履歴は削除してみてください。

※出典:アプリオ編集部

<https://appllio.com/delete-google-search-history>